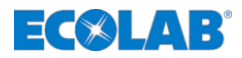

# **OGM Commander Interface**

**OGMPLUS Konfiguration** *OGMPLUS Configuration*

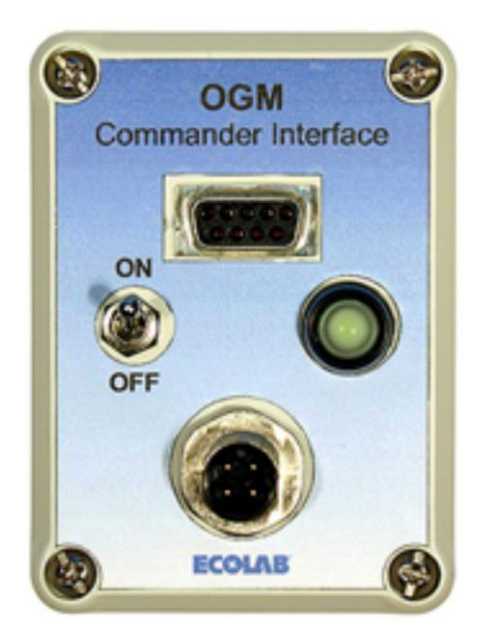

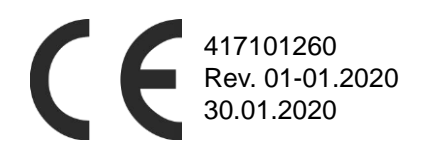

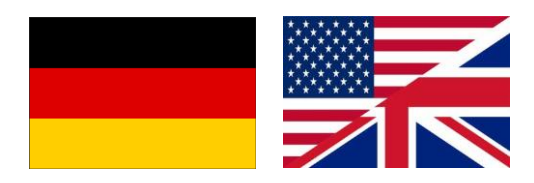

### **Lieferumfang**

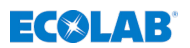

# **1 Lieferumfang**

**Darstellung Beschreibung**

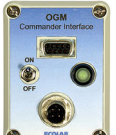

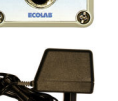

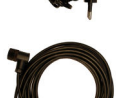

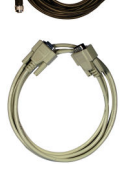

- **n** Netzteil
- n **Verbindungskabel** zwischen OGMPLUS und OGM Commander
- Verbindungskabel zwischen OGM Commander und PC (COM-Port)

■ OGM Commander Interface

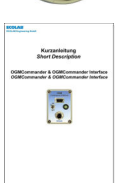

■ Bedienungsanleitung (Art. Nr. 417101260)

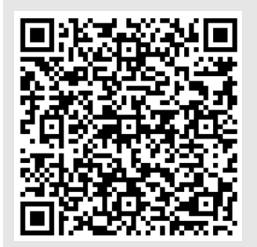

#### **Die jeweils aktuellste und komplette Betriebsanleitung wird im Internet zur Verfügung gestellt:**

*[https://www.ecolab-engineering.de/fileadmin/](https://www.ecolab-engineering.de/fileadmin/download/bedienungsanleitungen/mess-und-regeltechnik/Ovalradz-hler-OGM-/417101260_OGM_Commander_Interface.pdf) [download/bedienungsanleitungen/mess-und](https://www.ecolab-engineering.de/fileadmin/download/bedienungsanleitungen/mess-und-regeltechnik/Ovalradz-hler-OGM-/417101260_OGM_Commander_Interface.pdf)[regeltechnik/Ovalradz-hler-OGM-/](https://www.ecolab-engineering.de/fileadmin/download/bedienungsanleitungen/mess-und-regeltechnik/Ovalradz-hler-OGM-/417101260_OGM_Commander_Interface.pdf) [417101260\\_OGM\\_Commander\\_Interface.pdf](https://www.ecolab-engineering.de/fileadmin/download/bedienungsanleitungen/mess-und-regeltechnik/Ovalradz-hler-OGM-/417101260_OGM_Commander_Interface.pdf)*

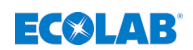

# **2 Verwendungszweck und Installation**

Das OGM Commander Interface dient der Konfiguration des Ovalradzählers *"OGMPLUS"*.

### **2.1 Voraussetzungen**

### **PC mit:**

- 1 freien seriellen (COM) Schnittstelle oder
- USB-RS232 Konverter oder
- PCMCIA-Steckkarte (bei Laptops)

# **2.2 Installation der OGM Commander-Software**

Um die Konfiguration des OGMPLUS zu ermöglichen wird die Software: *"OGM Commander"* benötigt. Diese können Sie unter folgendem Link:

*[https://www.ecolab-engineering.de/fileadmin/download/software/](https://www.ecolab-engineering.de/fileadmin/download/software/OGM-Software/OGMCommander_1004.zip) [OGM-Software/OGMCommander\\_1004.zip](https://www.ecolab-engineering.de/fileadmin/download/software/OGM-Software/OGMCommander_1004.zip)* herunterladen.

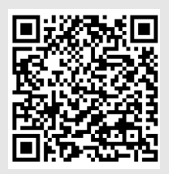

#### **Softwaredownload:**

*[https://www.ecolab-engineering.de/fileadmin/](https://www.ecolab-engineering.de/fileadmin/download/software/OGM-Software/OGMCommander_1004.zip) [download/software/OGM-Software/](https://www.ecolab-engineering.de/fileadmin/download/software/OGM-Software/OGMCommander_1004.zip) [OGMCommander\\_1004.zip](https://www.ecolab-engineering.de/fileadmin/download/software/OGM-Software/OGMCommander_1004.zip)*

Nach erfolgreichem Download der gepackten Datei muss diese auf dem zu verwendenden PC entpackt und durch Ausführen der *"SETUP.EXE"* installiert werden.

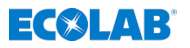

## **2.3 Anschluss des OGMPlus am OGM Commander-Interface**

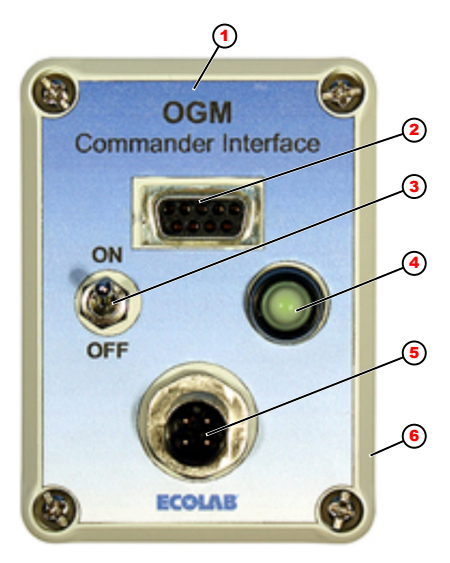

- 1 Interface
- 2 Anschluss PC
- 3 AN / AUS Schalter
- $4$  LED
- 5 Anschluss OGMPLUS
- 6 Netzanschluss

- **1.** Das Interface (Pos 1) wird mit dem PC-Verbindungskabel mit einer freien COM-Schnittstelle des PC´s verbunden.
- **2.** ▶ OGM<sup>Plus</sup> mit OGM-Verbindungskabel am OGM Commander (Pos. 5) verbinden.
- **3.** Netzteil mit dem Stromnetz (230V/50Hz) verbinden.
- **4.** Netzteil am OGM Commander-Interface anschließen (Pos. 6).
- **5.** Nach dem Einschalten des OGM Commander-Interface (Pos. 3), leuchtet die LED (Pos. 4) auf, wenn eine Verbindung erkannt wurde.

### **HINWEIS!**

Falls die LED nicht leuchtet, liegt ein Fehler in der Verbindung vor. In diesem Fall alle Verbindungen auf korrekten Sitz und auch die Stromquelle überprüfen.

<span id="page-4-0"></span>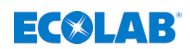

# **2.4 Konfiguration der OGM Commander-Software**

### **HINWEIS!**

Die Software ist nur in **englischer** Sprache verfügbar!

Um mit dem OGMPlus kommunizieren zu können muss die richtige COM-Schnittstelle (Abb. 1 , Pos. 9) in der Software eingestellt sein!

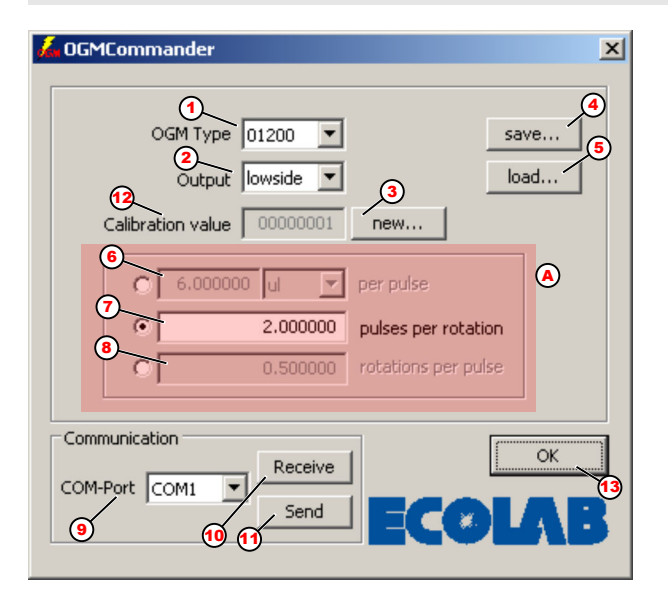

*Abb. 1: Konfiguration der OGM Commander-Software*

- Anzeige des ausgelesenen Typs
- Umschaltung der Augangspolarität der SPS Impulse
- Neue Kalibrierung starten
- Konfiguration auf PC Speichern
- Konfiguration von PC laden
- Impulshäufigkeit ul/pulse
- Anzahl der Impulse pro Umdrehung
- Anzahl der Umdrehungen pro Impulse
- COM-Schnittstelle des PCs
- 10 Daten aus dem OGM<sup>Plus</sup> auslesen
- 11 Daten an das OGM<sup>Plus</sup> senden
- Anzahl der Kalibrierungen
- Software beenden
- A Auswahl der Impulsanzeige

### **Verwendungszweck und Installation**

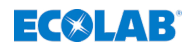

- 1. COM Port des angeschlossenen OGM Commanders Auswählen (Pos. 9).
- **2.** Voreingestellte Einstellungen des OGMPLUS durch Drücken der *[Receive]* Taste ([Abb. 1](#page-4-0) , Pos. 10) auslesen.
	- $\Rightarrow$  Der OGM Typ (Pos. 1), die Ausgangspolarität (Pos. 2) und die Kalibrierungen (Pos. 12) werden ausgelesen und angezeigt.
- **3.** Konfiguration wie gewünscht anpassen.
	- $\Rightarrow$  Die Darstellung der Impulse kann angepasst werden:
		- Umschaltung der Augangspolarität der SPS Impulse (highside (PNP) oder lowside (NPN))
		- $\blacksquare$  Impulshäufigkeit ul/Impulse (Pos. 6)
		- Anzahl der Impulse pro Umdrehung (Pos. 7) oder Umdrehungen pro Impulse (Pos. 8).
- 4. Mit *[send]* Taste (Pos. 11) geänderte Einstellungen an OGM<sup>Plus</sup> senden.
- **5.** Mit *[save]* Taste (Pos. 4) Konfiguration auf dem PC speichern.
	- ð Mit der *[load]* Taste (Pos. 5) können gespeicherte Konfigurationen vom PC geladen werden.

# **2.5 Kalibrierung**

Dieser Parameter wird aus dem Kalibriervorgang errechnet. Um eine Kalibrierung durchführen zu können, muss der OGM<sup>Plus</sup> richtig in Ihr Dosiersystem eingebaut sein. Die Bedingungen während der Kalibrierung müssen identisch den Arbeitsbedingungen sein (Druck, Temperatur, etc.). Mit einem gültigen Kalibrierwert kann genau festgelegt werden, nach welcher Durchflussmenge Impulse ausgegeben werden sollen.

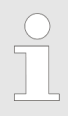

*Für die Einstellungen Impulse pro Umdrehung (pulses per rotation) oder Umdrehungen pro Impuls (rotations per pulse) ist keine gültige Kalibrierung notwendig.*

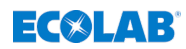

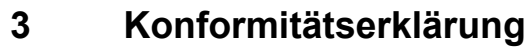

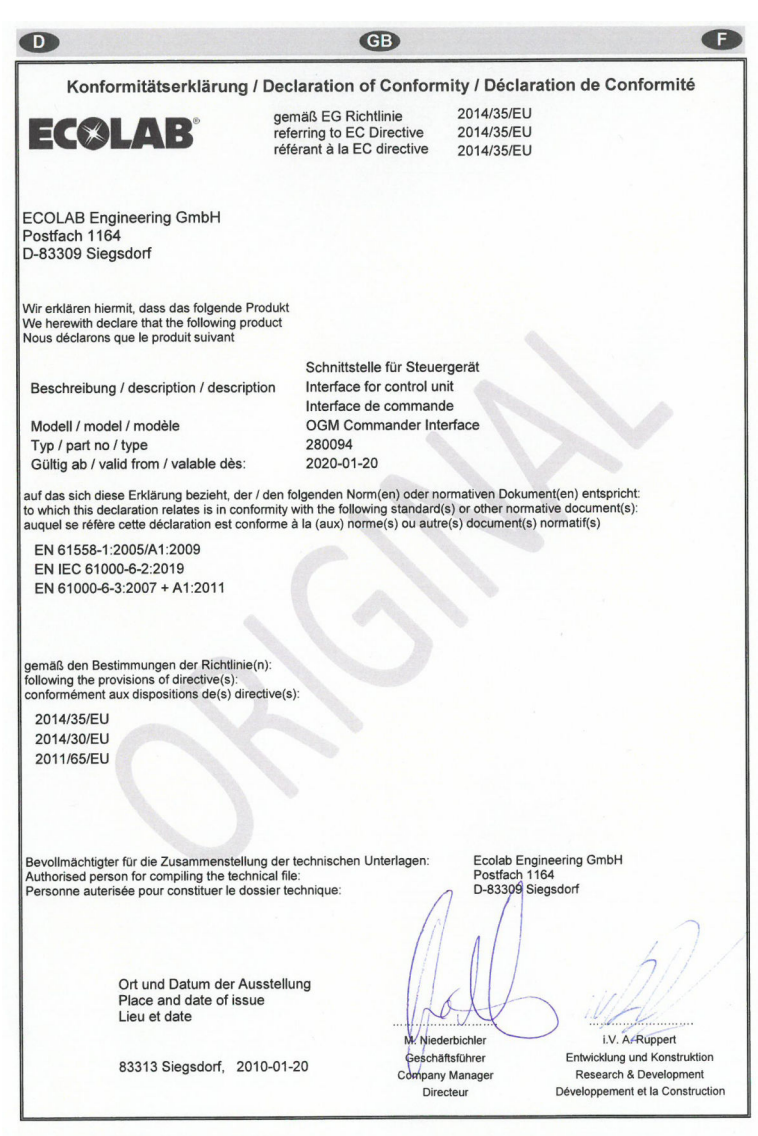

Annex 1 to WI-EU-RDE-602 Rev. 0 / 2019-06-13

*Abb. 2: Konformitätserklärung*

**Scope of supply**

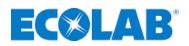

# **1 Scope of supply**

**Illustration Description**

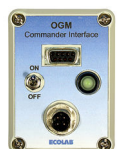

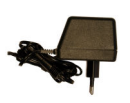

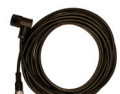

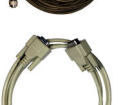

**Power supply unit** 

■ **Connection cable** between OGMPLUS and OGM

■ OGM Commander Interface

■ **Connection cable** between OGM Commander and PC (COM-Port)

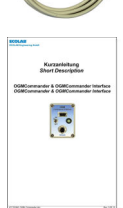

■ Operating Instructions (Art. No. 417101260)

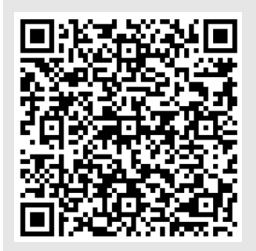

#### **The latest and complete operating instructions are made available on the Internet:**

*[https://www.ecolab-engineering.de/fileadmin/](https://www.ecolab-engineering.de/fileadmin/download/bedienungsanleitungen/mess-und-regeltechnik/Ovalradz-hler-OGM-/417101260_OGM_Commander_Interface.pdf) [download/bedienungsanleitungen/mess-und](https://www.ecolab-engineering.de/fileadmin/download/bedienungsanleitungen/mess-und-regeltechnik/Ovalradz-hler-OGM-/417101260_OGM_Commander_Interface.pdf)[regeltechnik/Ovalradz-hler-OGM-/](https://www.ecolab-engineering.de/fileadmin/download/bedienungsanleitungen/mess-und-regeltechnik/Ovalradz-hler-OGM-/417101260_OGM_Commander_Interface.pdf) [417101260\\_OGM\\_Commander\\_Interface.pdf](https://www.ecolab-engineering.de/fileadmin/download/bedienungsanleitungen/mess-und-regeltechnik/Ovalradz-hler-OGM-/417101260_OGM_Commander_Interface.pdf)*

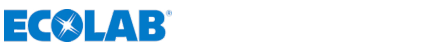

# **2 Intended use and installation**

The OGM Commander Interface is used to configure the oval gear meter *'OGMPLUS'*.

# **2.1 Premises**

### **PC with:**

■ 1 free serial (COM) Port

or

- USB-RS232 converter or
- PCMCIA-Plug in card (for laptops)

# **2.2 Installation of OGM Commander-Software**

To configure the OGMPLUS, the software: *'OGM Commander'* is required. This can be downloaded under the following link: *[https://www.ecolab-engineering.de/fileadmin/download/software/](https://www.ecolab-engineering.de/fileadmin/download/software/OGM-Software/OGMCommander_1004.zip) [OGM-Software/OGMCommander\\_1004.zip](https://www.ecolab-engineering.de/fileadmin/download/software/OGM-Software/OGMCommander_1004.zip)*.

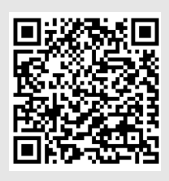

### **Software download:**

*[https://www.ecolab-engineering.de/fileadmin/](https://www.ecolab-engineering.de/fileadmin/download/software/OGM-Software/OGMCommander_1004.zip) [download/software/OGM-Software/](https://www.ecolab-engineering.de/fileadmin/download/software/OGM-Software/OGMCommander_1004.zip) [OGMCommander\\_1004.zip](https://www.ecolab-engineering.de/fileadmin/download/software/OGM-Software/OGMCommander_1004.zip)*

After successful download of the packed file it must be unpacked on the PC to be used and installed by executing the *'SETUP.EXE'*.

#### **Intended use and installation**

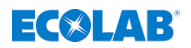

**2.3 Installation of OGMPlus at OGM Commander-Interface**

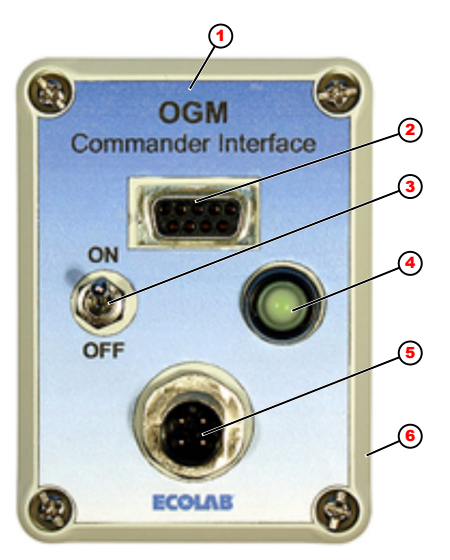

- 1 Interface
- 2 Connection to PC
- 3 ON / OFF Switch
- $4$  LED
- 5 Connection to
- **OGMPLUS**
- 6 Power supply

- **1.** The interface (Pos 1) is connected with the PC connection cable to a free COM interface of the PC.
- **2. ▶ Connect OGM<sup>Plus</sup> to the OGM Commander (pos. 5) with the** OGM connection cable.
- **3.** Connect the power supply unit to the mains supply (230V/50Hz).
- **4.** Connect the power supply unit to the OGM Commander interface (item 6).
- **5.** After switching on the OGM Commander Interface (pos. 3), the LED (pos. 4) lights up if a connection has been detected.

### **NOTICE!**

If the LED does not light up, there is an error in the connection. In this case check all connections for correct fit and also check the power source.

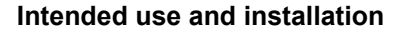

<span id="page-10-0"></span>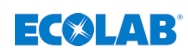

### **2.4 Configuration of OGM Commander-Software**

### **NOTICE!**

The software is only available in **english** language!

To communicate with the OGM<sup>Plus</sup>, the correct COM interface (Fig. 1 , Pos. 9) must be set in the software!

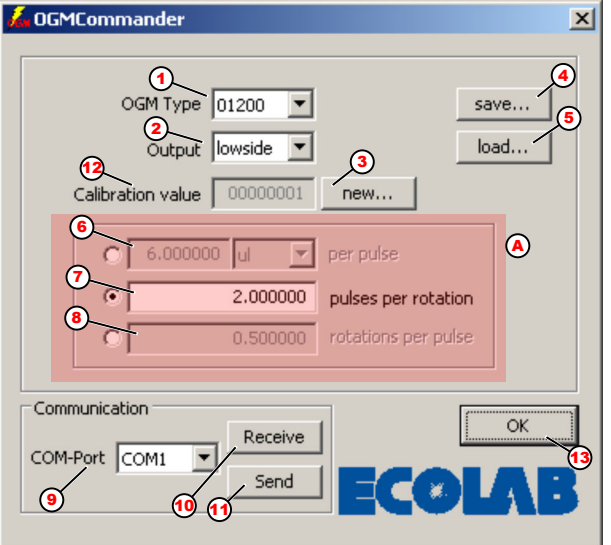

*Fig. 1: Configuration of OGM Commander-Software*

- 1 Display of the detected type
- 2 Switching the output polarity of the PLC pulses
- 3 Start new calibration
- 4 Safe configuration at PC
- 5 Load configuration from PC
- 6 Impulse frequency ul/pulse
- 7 Number of pulses per rotation
- 8 Number of rotations per pulse
- 9 COM interface of the PC
- 10 Read data from the OGMPlus
- 11 Send data to the OGM<sup>Plus</sup>
- 12 Number of calibrations
- 13 Exiting the software
- A Selecting the pulse display

### **Intended use and installation**

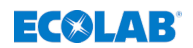

- **1.** Select the COM port of the connected OGM Commander (pos. 9).
- **2.** Read the preset settings of the OGM<sup>PLUS</sup> by pressing the *[receive]* button ([Fig. 1](#page-10-0) , pos. 10).
	- $\Rightarrow$  The OGM type (pos. 1), the output polarity (pos. 2) and the calibrations (pos. 12) are read out and displayed.
- **3.** Adjust the configuration as desired.
	- $\Rightarrow$  The display of the pulses can be adjusted:
		- $\blacksquare$  Switching the output polarity of the PLC pulses (highside (PNP) or lowside (NPN))
		- $\blacksquare$  Pulse frequency ul/pulses (pos. 6)
		- $\blacksquare$  Number of pulses per revolution (pos. 7) or revolutions per pulse (pos. 8).
- **4.** Press *[send]* button (pos. 11) to send changed settings to OGMPlus .
- **5.** Use the *[save]* button (pos. 4) to save configuration on the PC.
	- $\Rightarrow$  With the *[load]* button (pos. 5) saved configurations can be loaded from the PC.

# **2.5 Calibration**

This parameter is calculated from the calibration procedure. To perform a calibration, the OGMPlus must be correctly installed in your dosing system. The conditions during calibration must be identical to the working conditions (pressure, temperature, etc.). With a valid calibration value, it is possible to determine exactly after which flow rate pulses should be output.

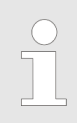

*No valid calibration is required for the settings pulses per rotation or rotations per pulse.*

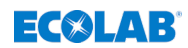

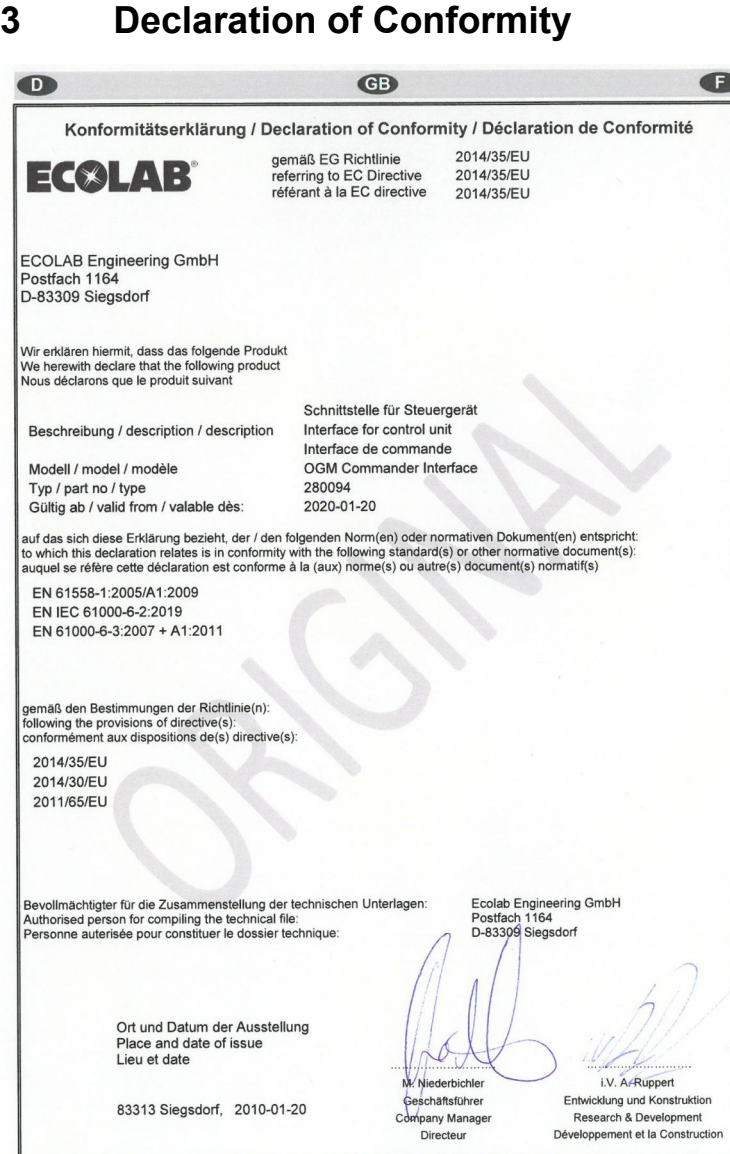

Annex 1 to WI-EU-RDE-602 Rev. 0 / 2019-06-13

*Fig. 2: Declaration of Conformity*

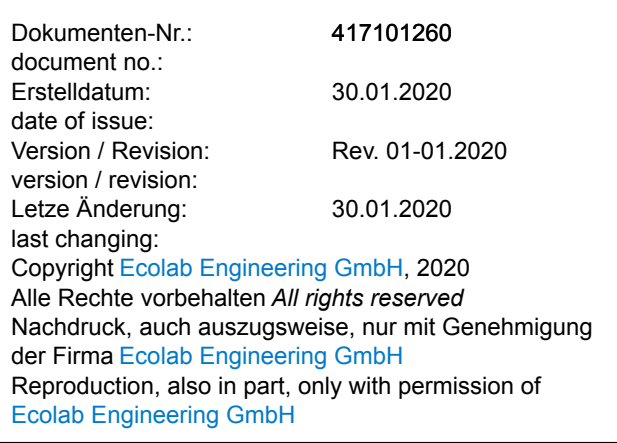